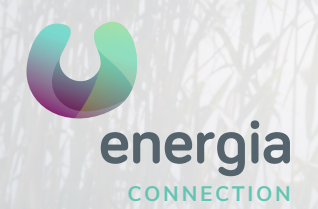

## **energia** Android APN Configuration

## 01 Go to the "**Settings**", then "**More**..." 02 Tap on "**Mobile network**"

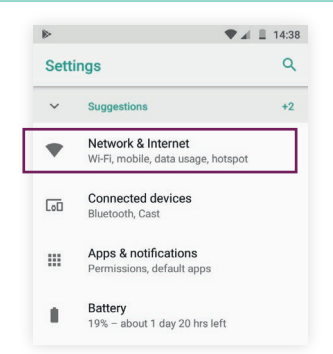

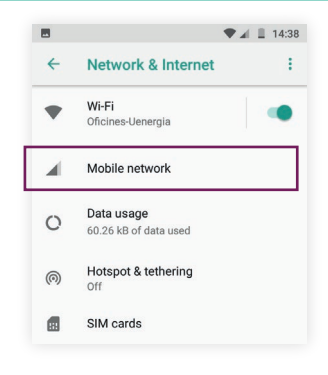

## 03 Access the "**APN**" option or "**Access point names**"

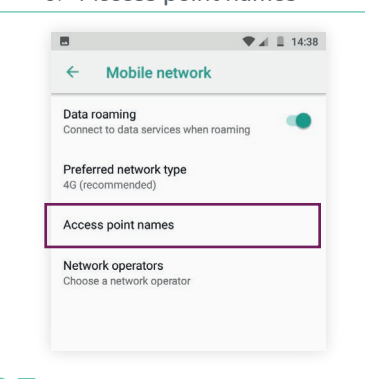

04 Create a new APN

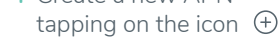

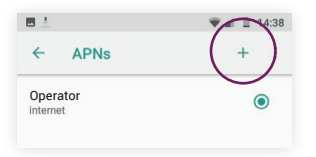

05 Change the "**Name**" and the "**APN**" to the following details:

> Nombre: **uenergia** APN: **internet**

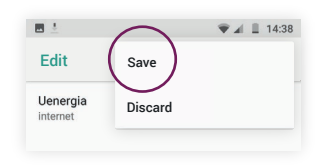

**900 373 417 uenergia**.es